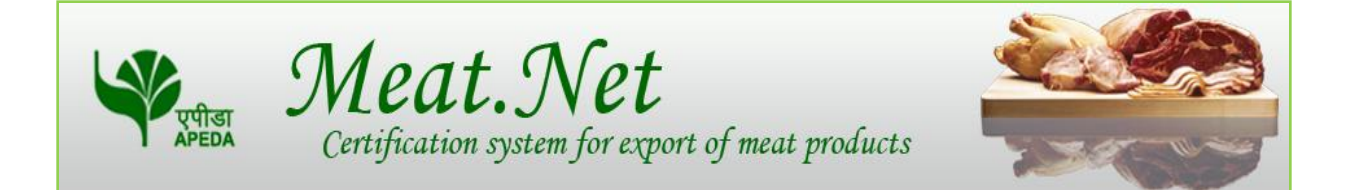

### User Reference Manual

November 5

2014

Meat.net user manual contains step by step process to apply for Meat net user manual contains step by step process to apply for<br>Certification system for export of meat products.

### **Contents**

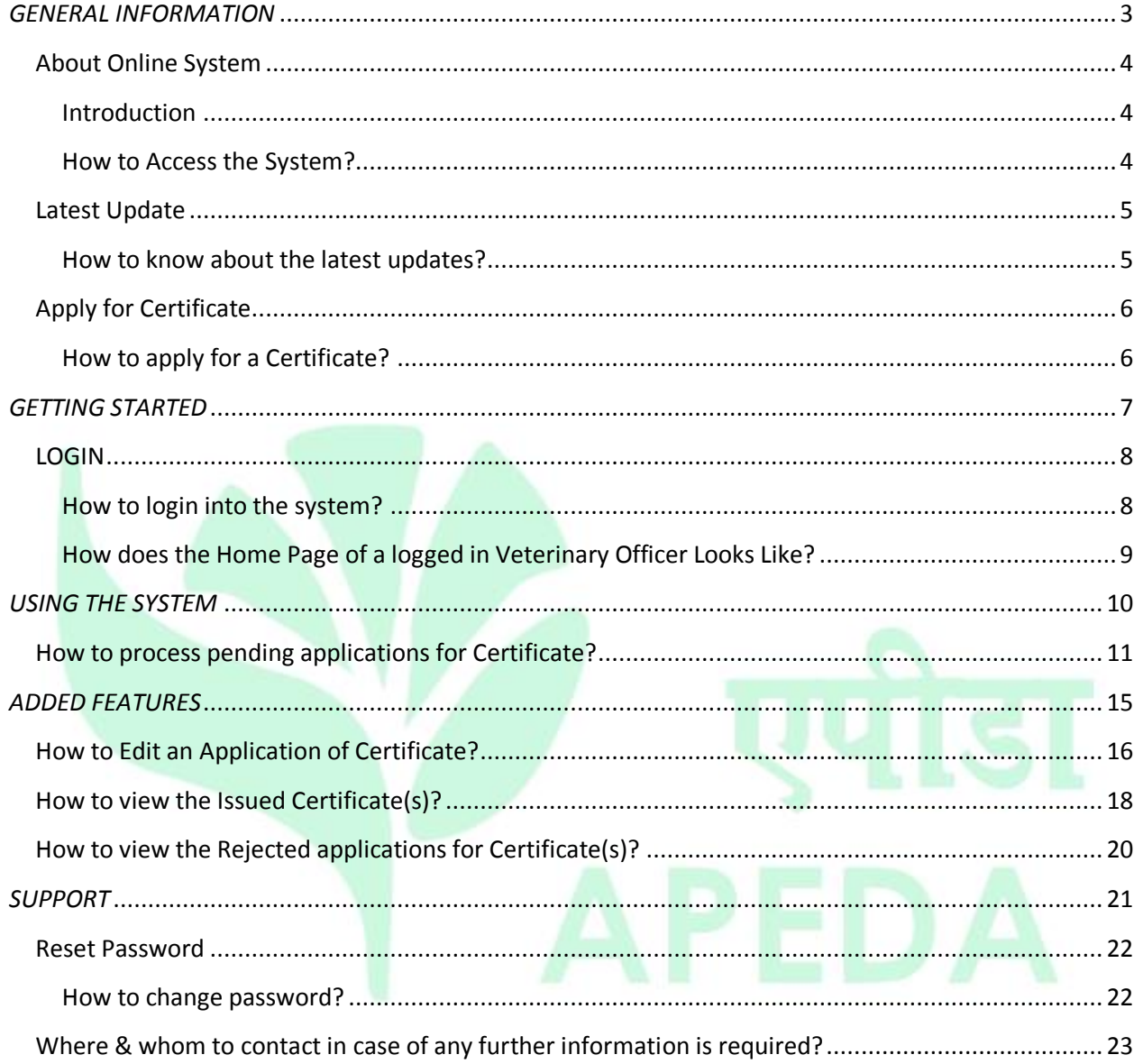

### <span id="page-2-0"></span>*GENERAL INFORMATION*

Page **3** of **23**

### <span id="page-3-0"></span>**About Online System**

### <span id="page-3-1"></span>**Introduction**

APEDA offers a service to their registered processing establishments, to apply for Certificate through Meat.Net Online System, for each of their export consignment of meat products. As per the current Export and Import Policy of Government of India, each export consignment is subjected to compulsory microbiological and other tests by Government laboratory and has to be accompanied by Certificate. To apply Certificate online, for the export consignment of meat products, the establishment on registration with APEDA shall be provided a onetime Username and Password. The registered processing establishment shall submit an application form online (by using their User Name and Password), and then approach the concerned State Animal Husbandry Office to which their unit belongs, along with requisite fee, copies of the invoice, packing list, test reports, for collecting the certificate. To process the Certificate application, State Veterinarian officials in the State Animal Husbandry Office shall login with their respective User Name and Password allotted to them by APEDA & issues the certificate.

### <span id="page-3-2"></span>**How to Access the System?**

 $\clubsuit$  It is a web enabled system, hence can be used 24\* 7 by all the stakeholders. The stakeholders can access Meat.Net system through any standard web browser like IE, Firefox, Google Chrome, etc.

### <span id="page-4-0"></span>**Latest Update**

### <span id="page-4-1"></span>**How to know about the latest updates?**

\* The stake holders can know about the latest announcements from the head "Latest Update" available on the login page as shown below:-

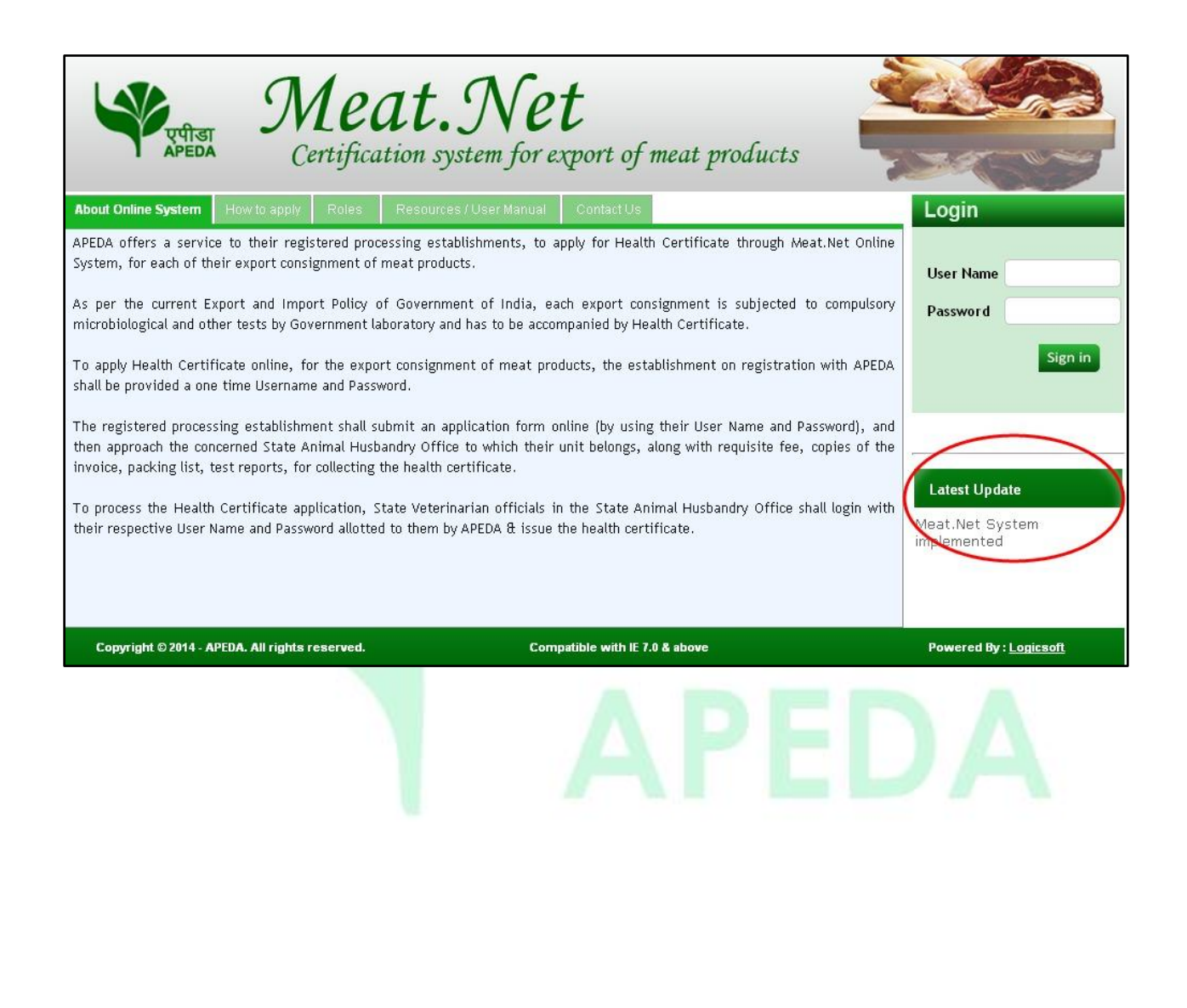

### <span id="page-5-0"></span>**Apply for Certificate**

### <span id="page-5-1"></span>**How to apply for a Certificate?**

 The stakeholders can know the online process for applying for certificate from the head "How to Apply" available on the login page as shown below:-

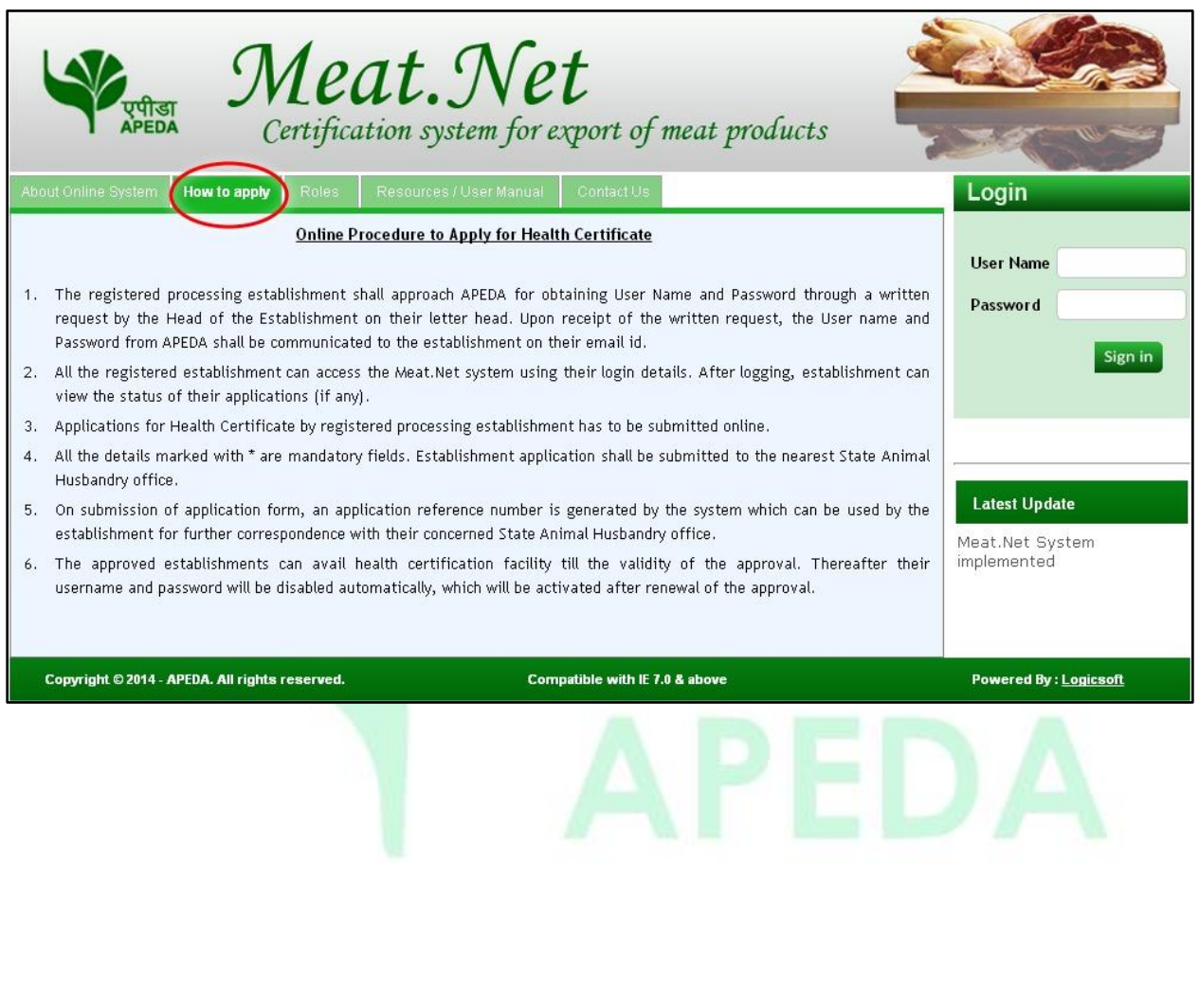

# <span id="page-6-0"></span> *GETTING STARTED*

### <span id="page-7-0"></span>**LOGIN**

### <span id="page-7-1"></span>**How to login into the system?**

 Veterinary Officer can login to the system with the User Name and Password provided as shown below:-

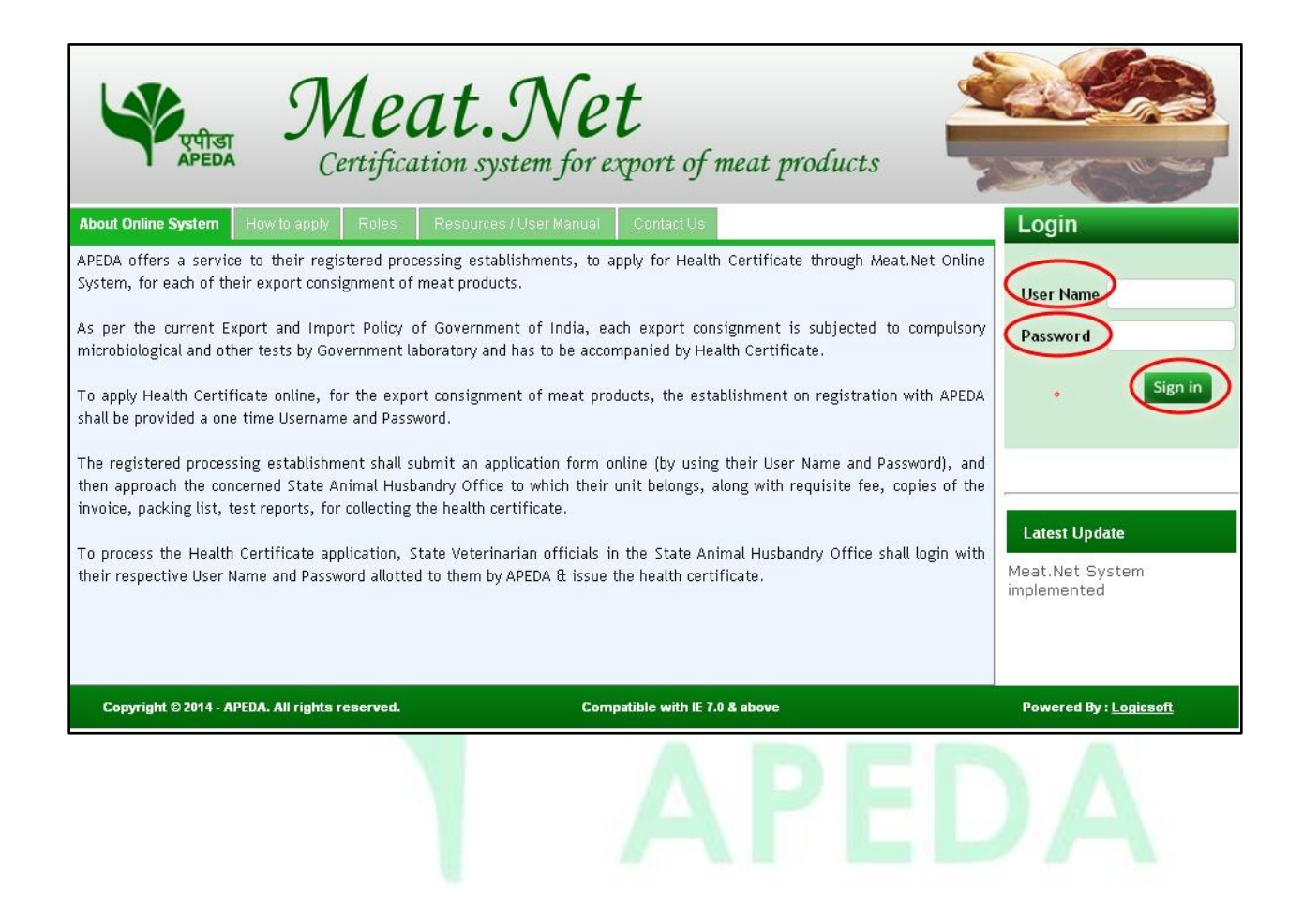

### <span id="page-8-0"></span>**How does the Home Page of a logged in Veterinary Officer Looks Like?**

\* The home page for the logged in Veterinary Officer would be displayed as shown below:-

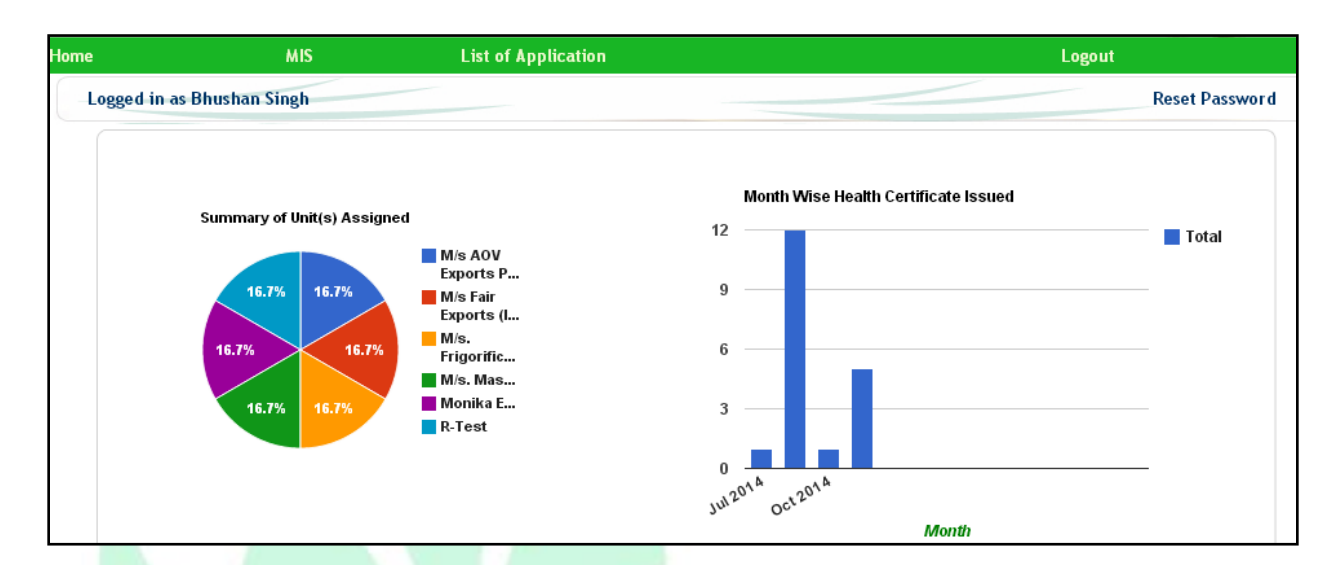

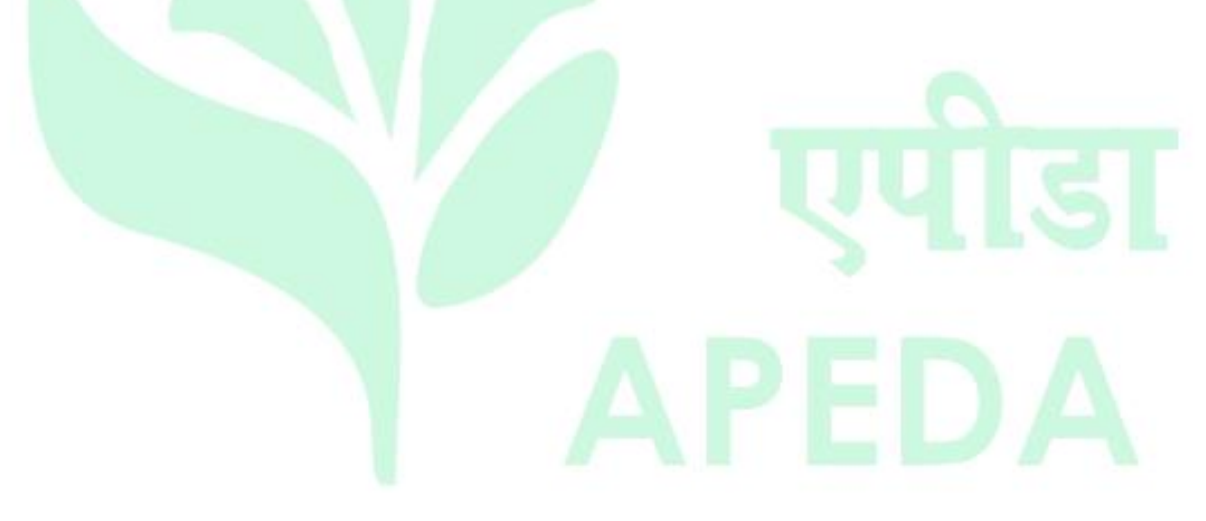

## <span id="page-9-0"></span>*USING THE SYSTEM*

Page **10** of **23**

### <span id="page-10-0"></span>**How to process pending applications for Certificate?**

 In the home page click on "List of Application" link and the entire list of applications that are pending for generation of certificate would be displayed as shown in fig. below:-

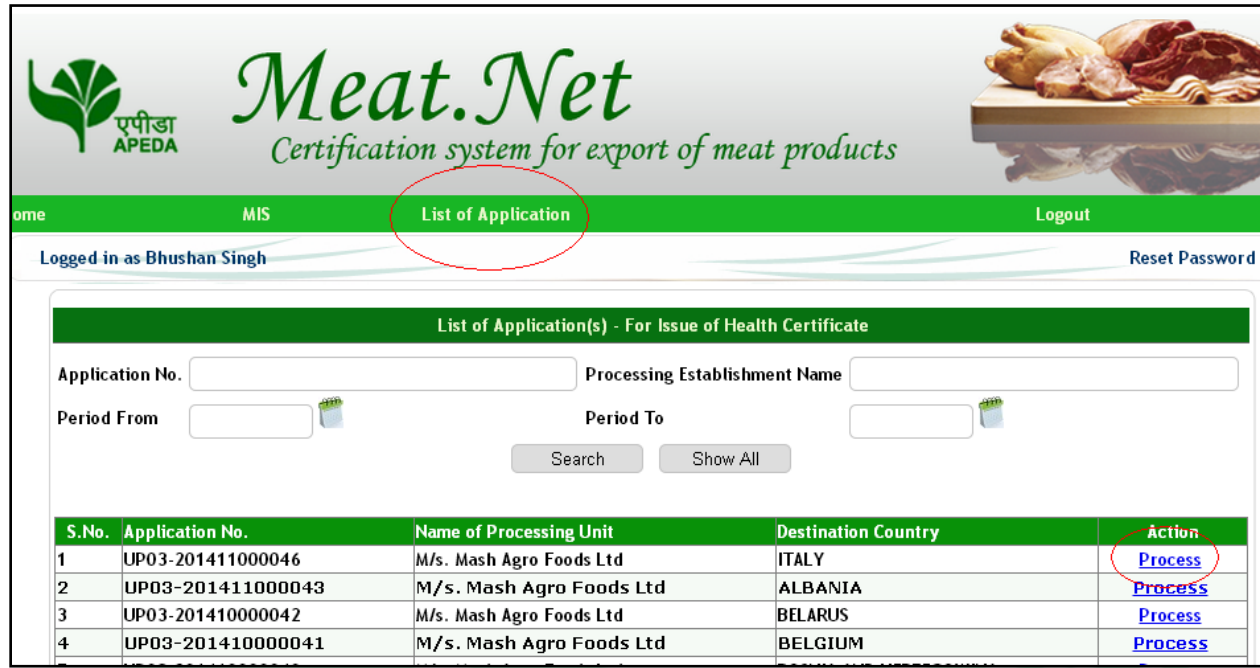

### Page **11** of **23**

 To process a particular application Veterinary Officer would have to click on "Process" against the application no. and Veterinary Officer would have two options either to Reject Application or Generate Certificate as shown in the fig below:-

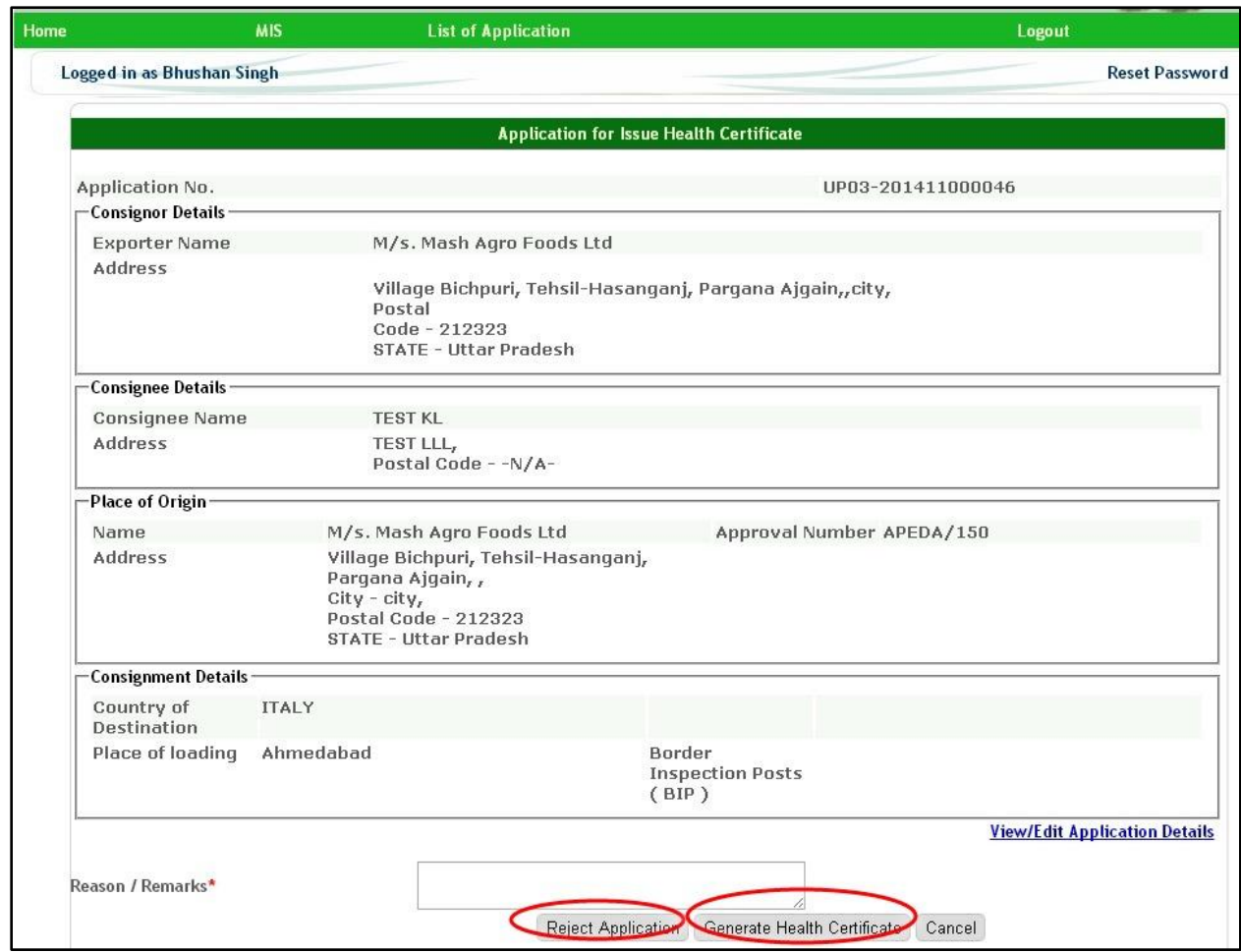

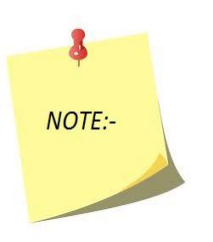

*Veterinary Officer also has the option to edit the application*.

 If Veterinary Officer clicks on 'Generate Certificate' than it would redirect to a page where Veterinary Officer would have to declare the date of issue of certificate and click on proceed as shown in the fig below:-

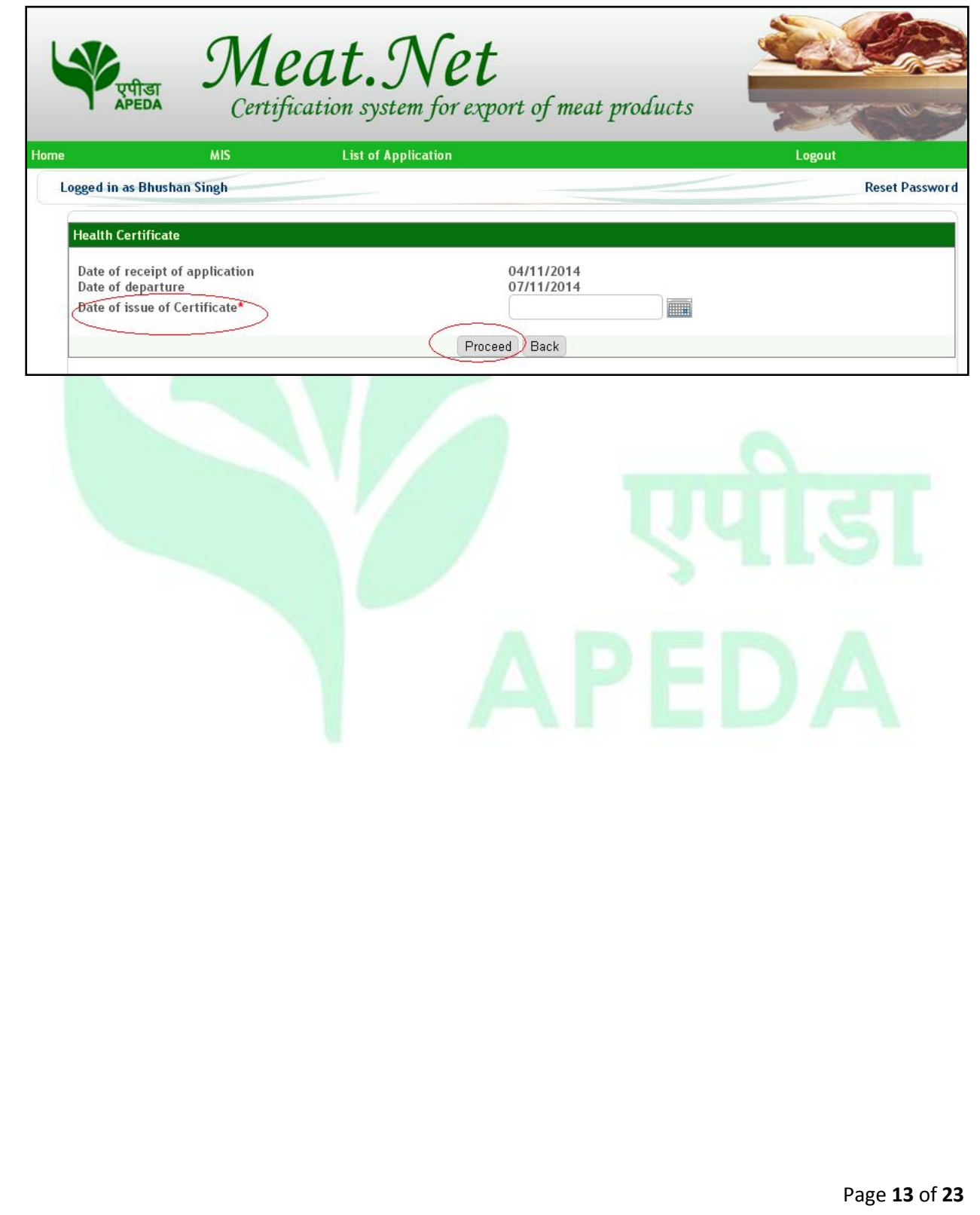

 Once clicked on proceed the certificate would be generated and stored in the system and can be viewed as shown in the fig below:-

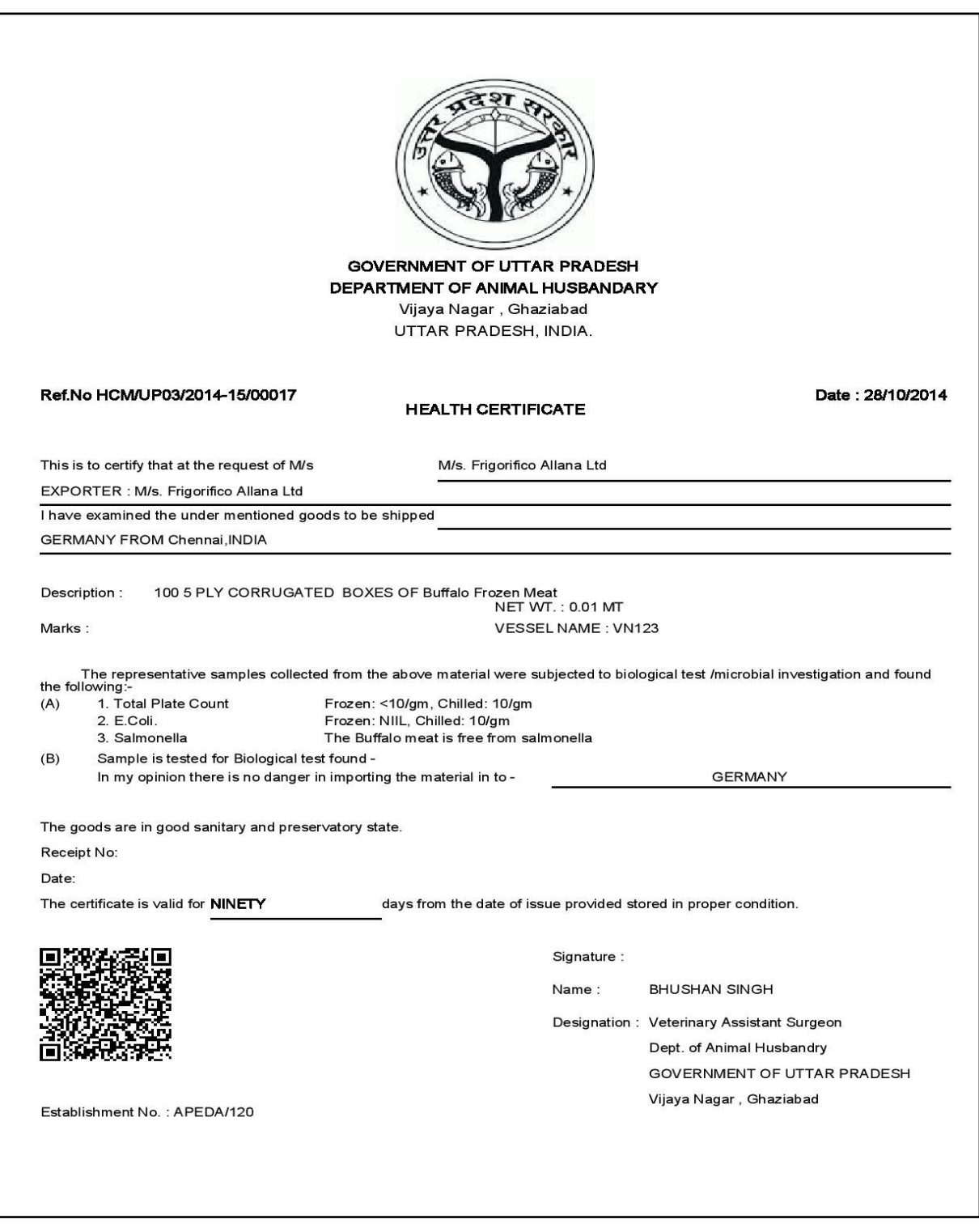

### <span id="page-14-0"></span>*ADDED FEATURES*

### <span id="page-15-0"></span>**How to Edit an Application of Certificate?**

 Veterinary Officer can edit the details of an application received for generation of certificate by clicking on 'View/Edit Application Details' as shown in the fig below:-

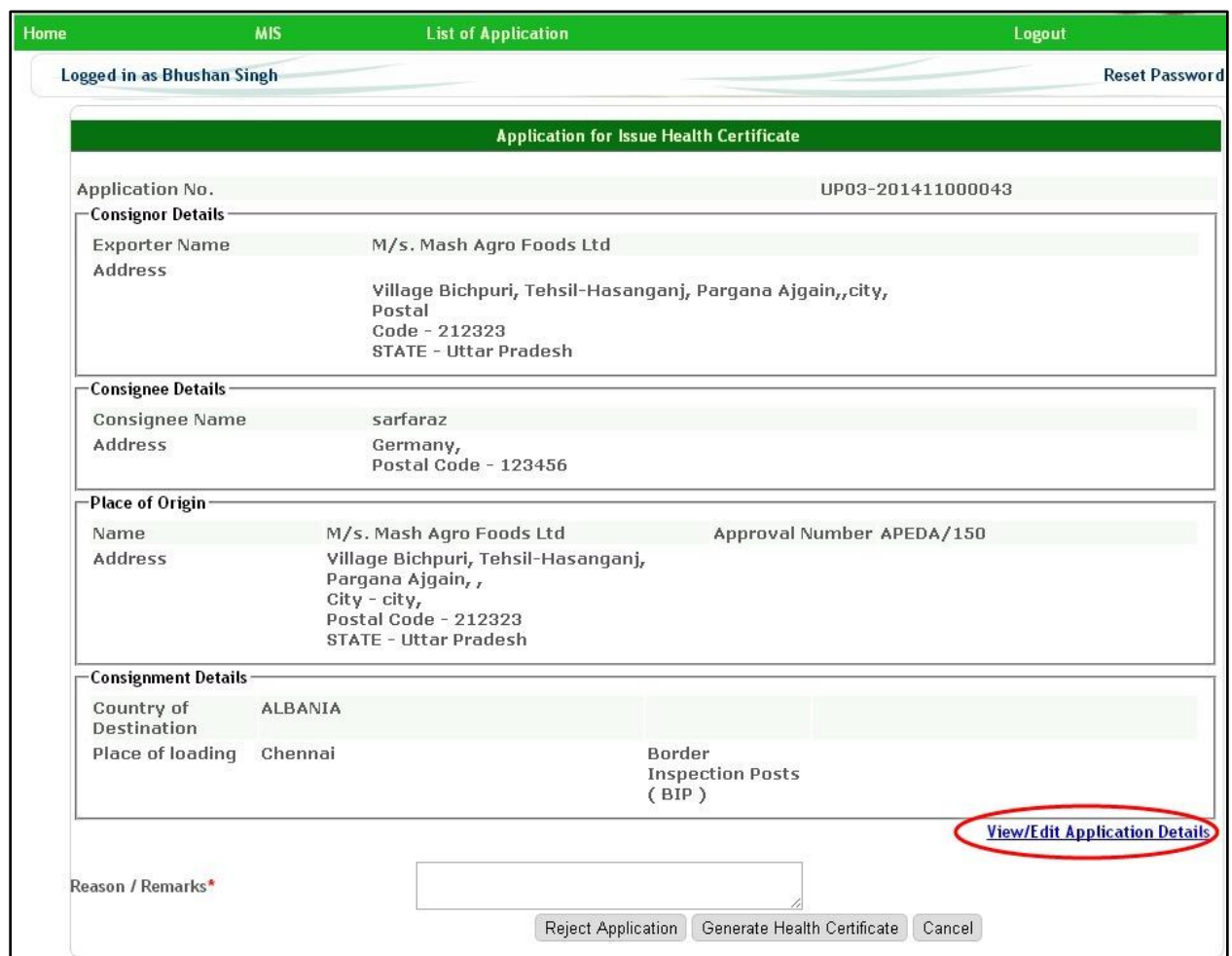

 Once clicked on the link it would re-direct to a page where the application details can be modified. After the details are modified User would have to click on 'Save & Proceed' and the edited details would be updated.

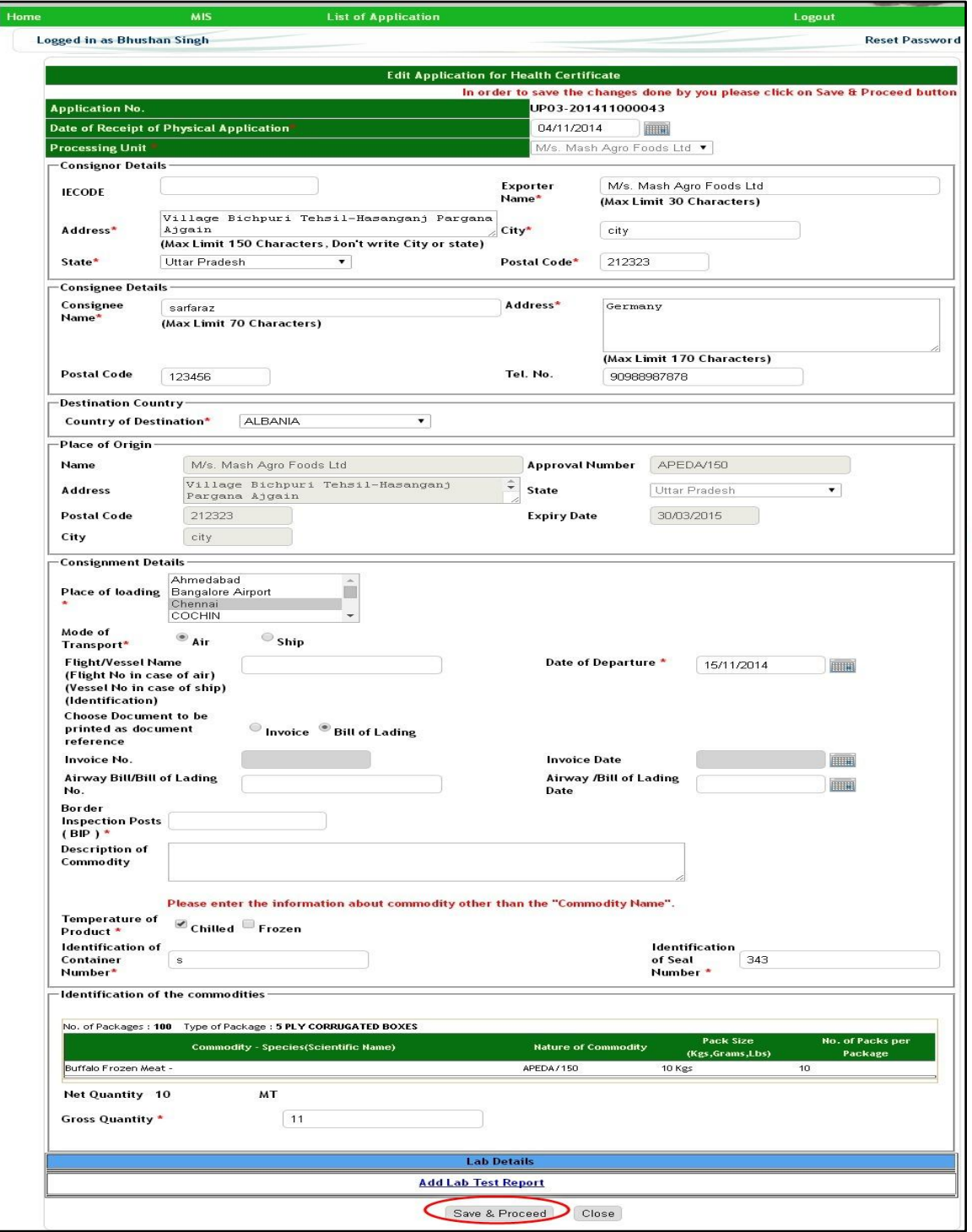

### <span id="page-17-0"></span>**How to view the Issued Certificate(s)?**

\* To view the issued certificates move the mouse over "MIS Report" and from the drop down option click on "Issued Certificate(s)"as shown in the fig. below:-

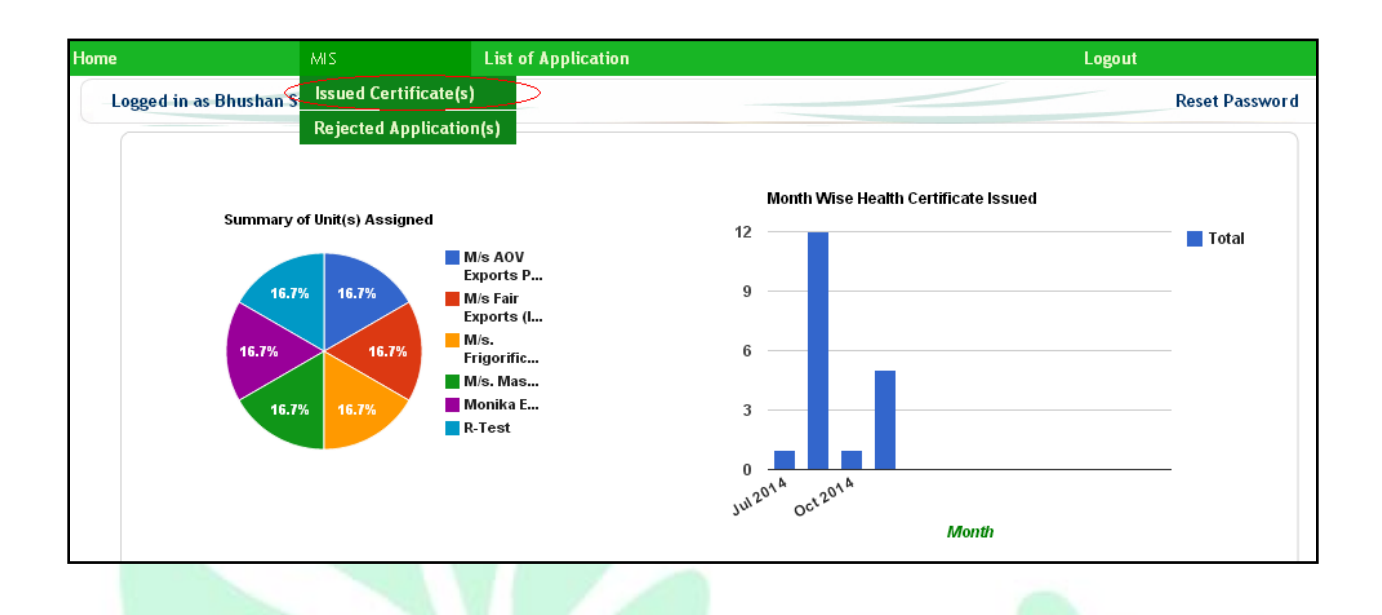

 Once clicked on the link it would redirect to the page where all the certificates issued would be listed as shown in the fig below:-

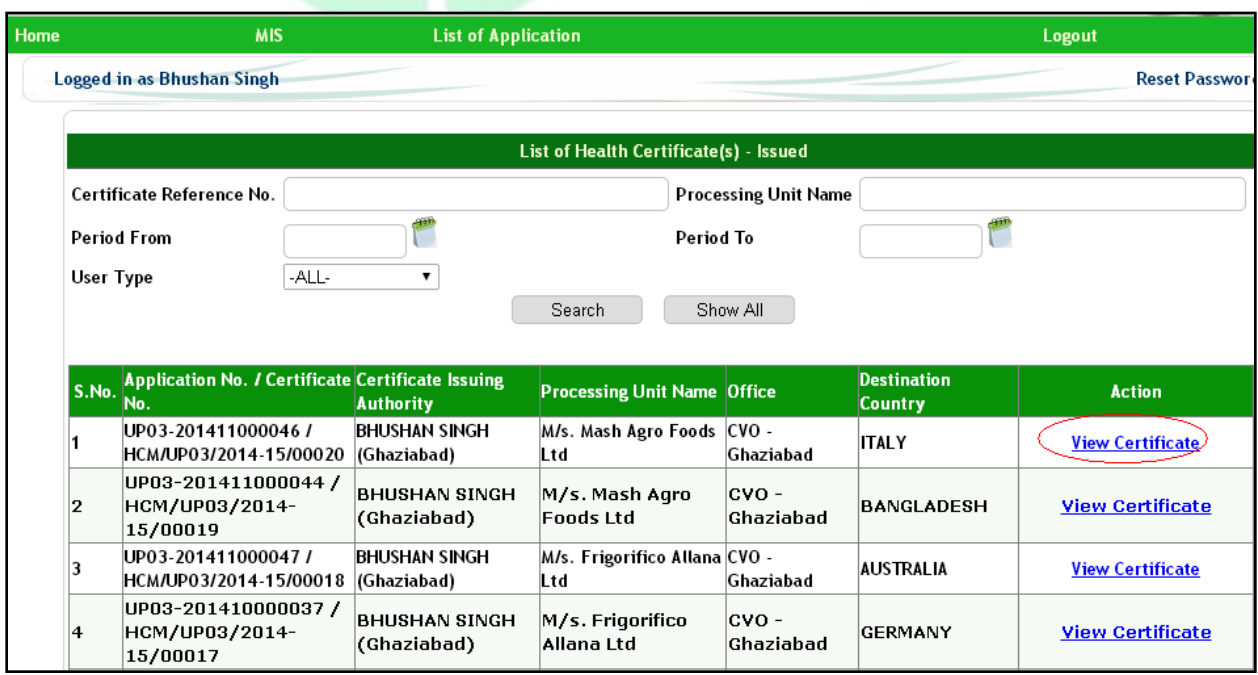

 To view a particular certificate User would have to click on 'View' against the Certificate no. as shown in the fig above. Once clicked on view the generated Certificate would be saved in the system and the user can view the Certificate as shown in the fig below:-

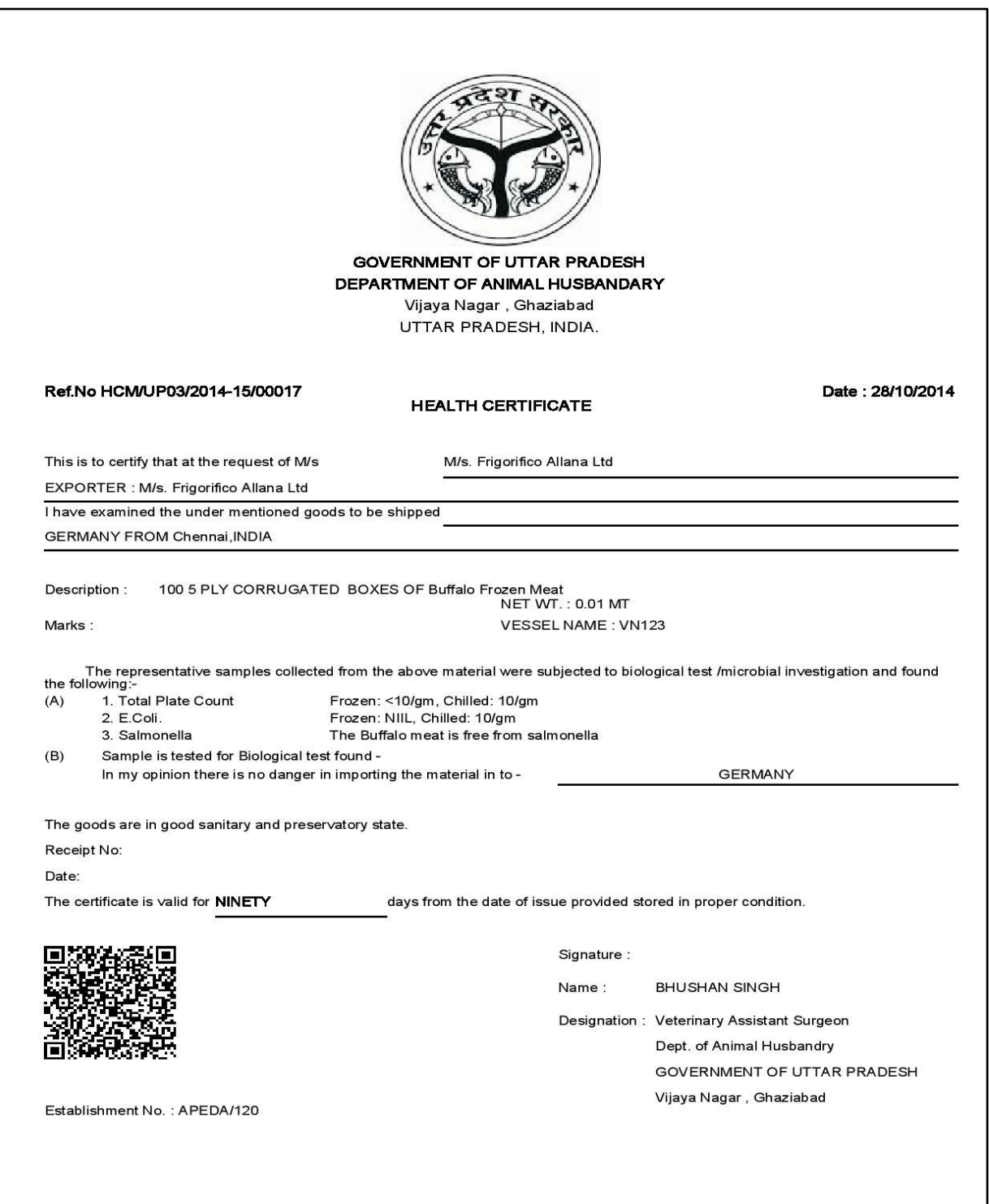

### <span id="page-19-0"></span>**How to view the Rejected applications for Certificate(s)?**

\* To view the rejected applications move the mouse over "MIS Report" and from the drop down option click on "Rejected Application(s)"as shown in the fig. below:-

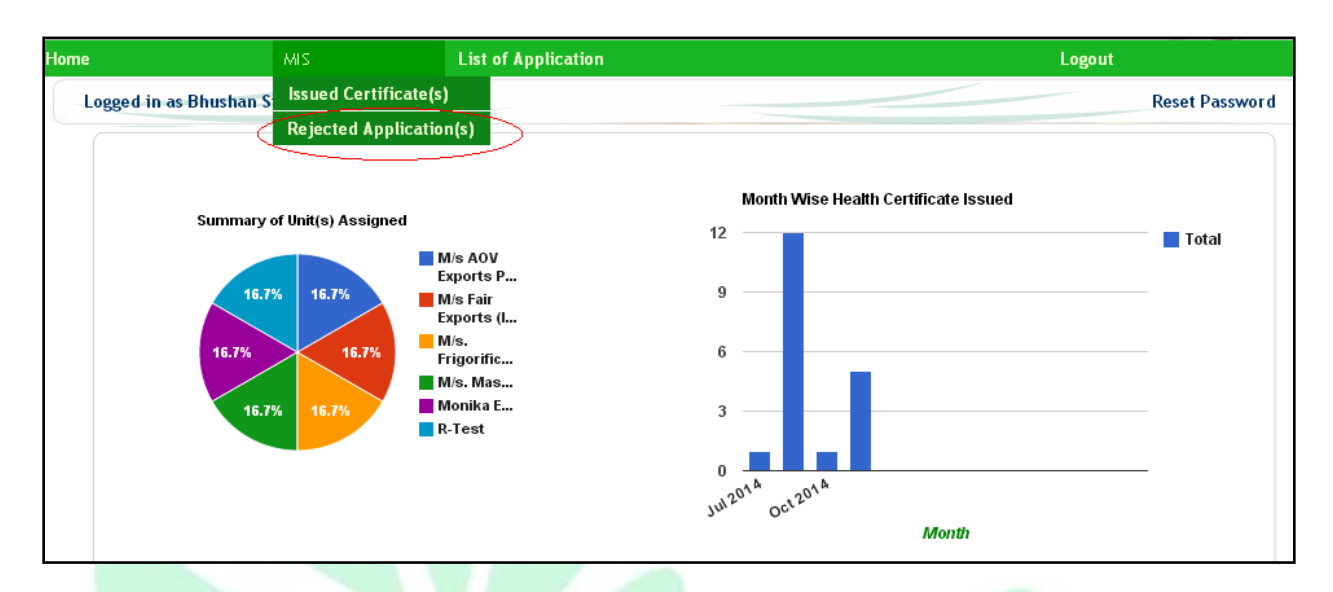

\* Once clicked on the link it would redirect to the page where all the applications that were rejected would be listed as shown in the fig below:-

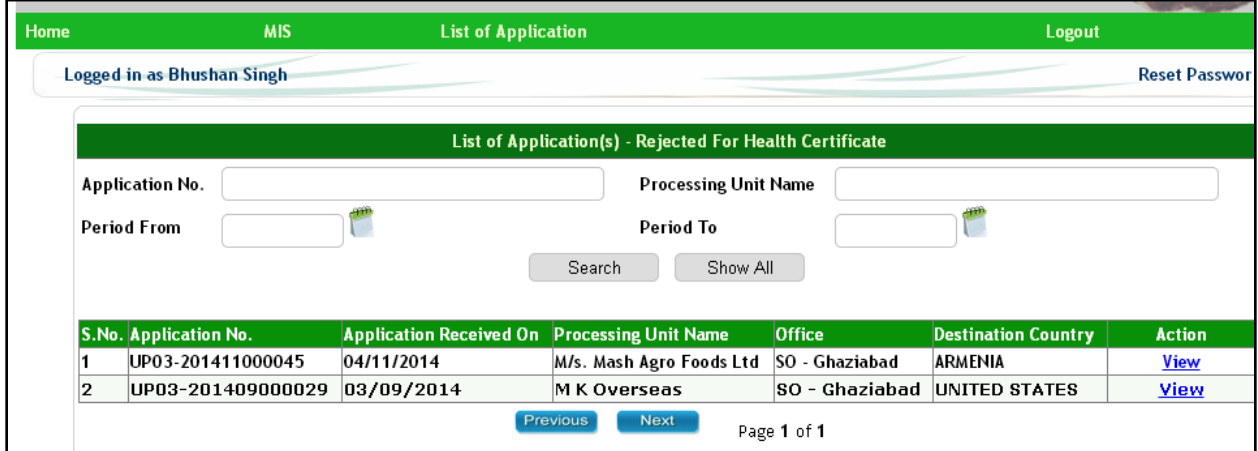

<span id="page-20-0"></span>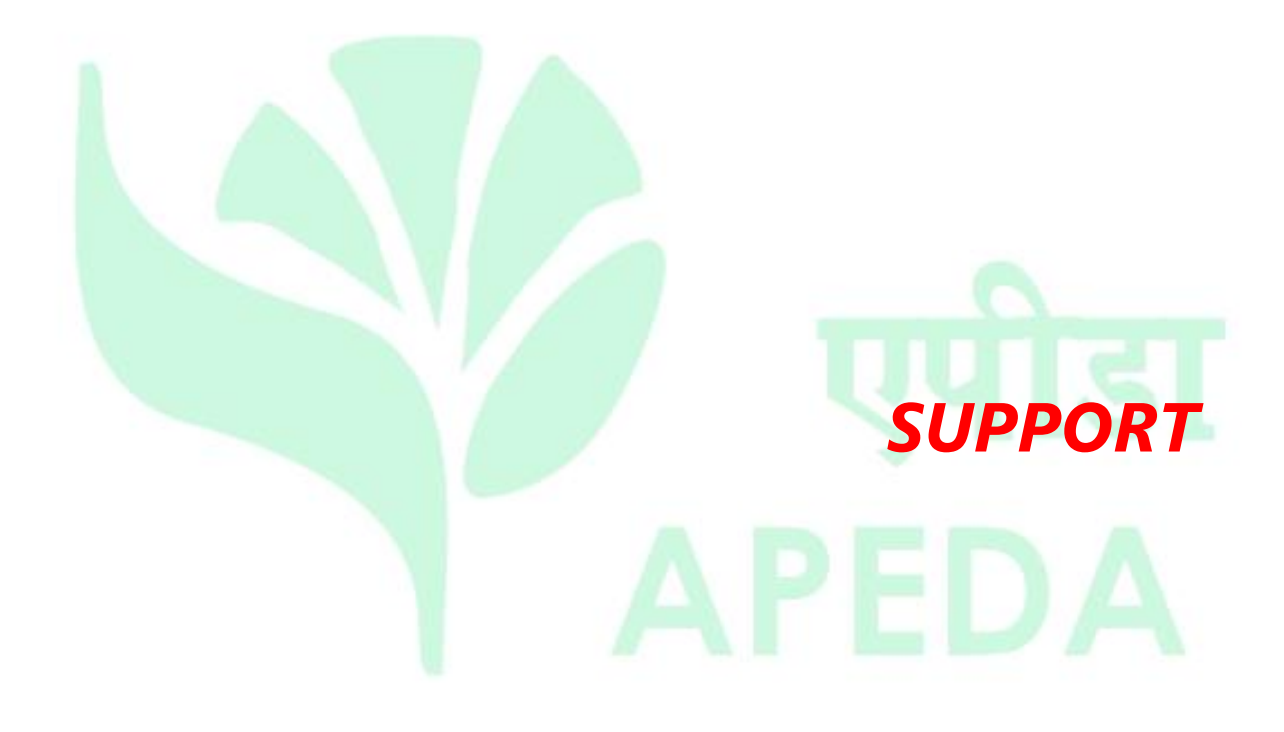

### <span id="page-21-0"></span>**Reset Password**

### <span id="page-21-1"></span>**How to change password?**

\* To reset your Password click on "Reset Password" link (as shown in below fig.).

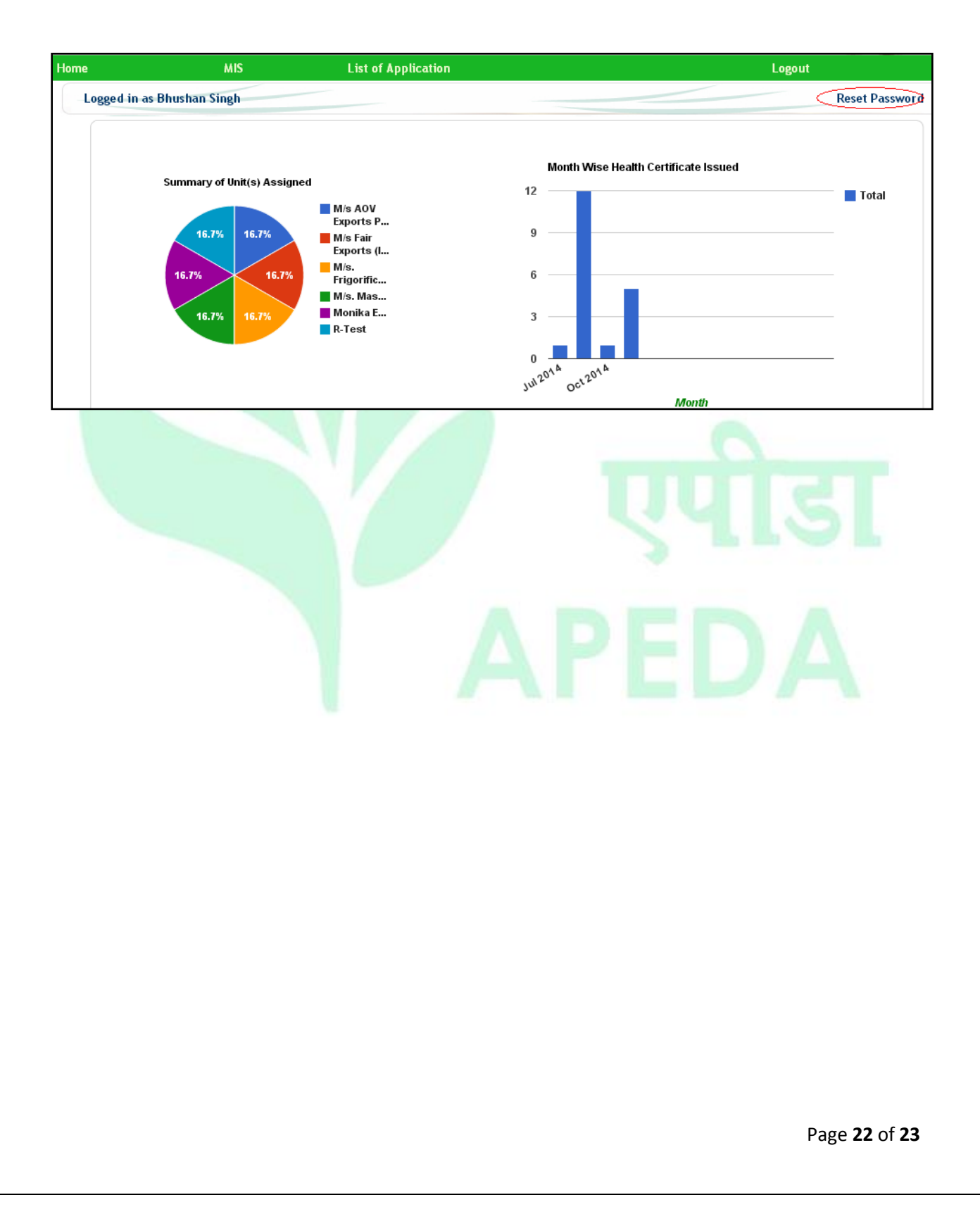

### <span id="page-22-0"></span>**Where & whom to contact in case of any further information is required?**

 In case if any further information is required, the stakeholders can view the contact details by clicking on the link "Contact Us" on the login page, as shown below:-

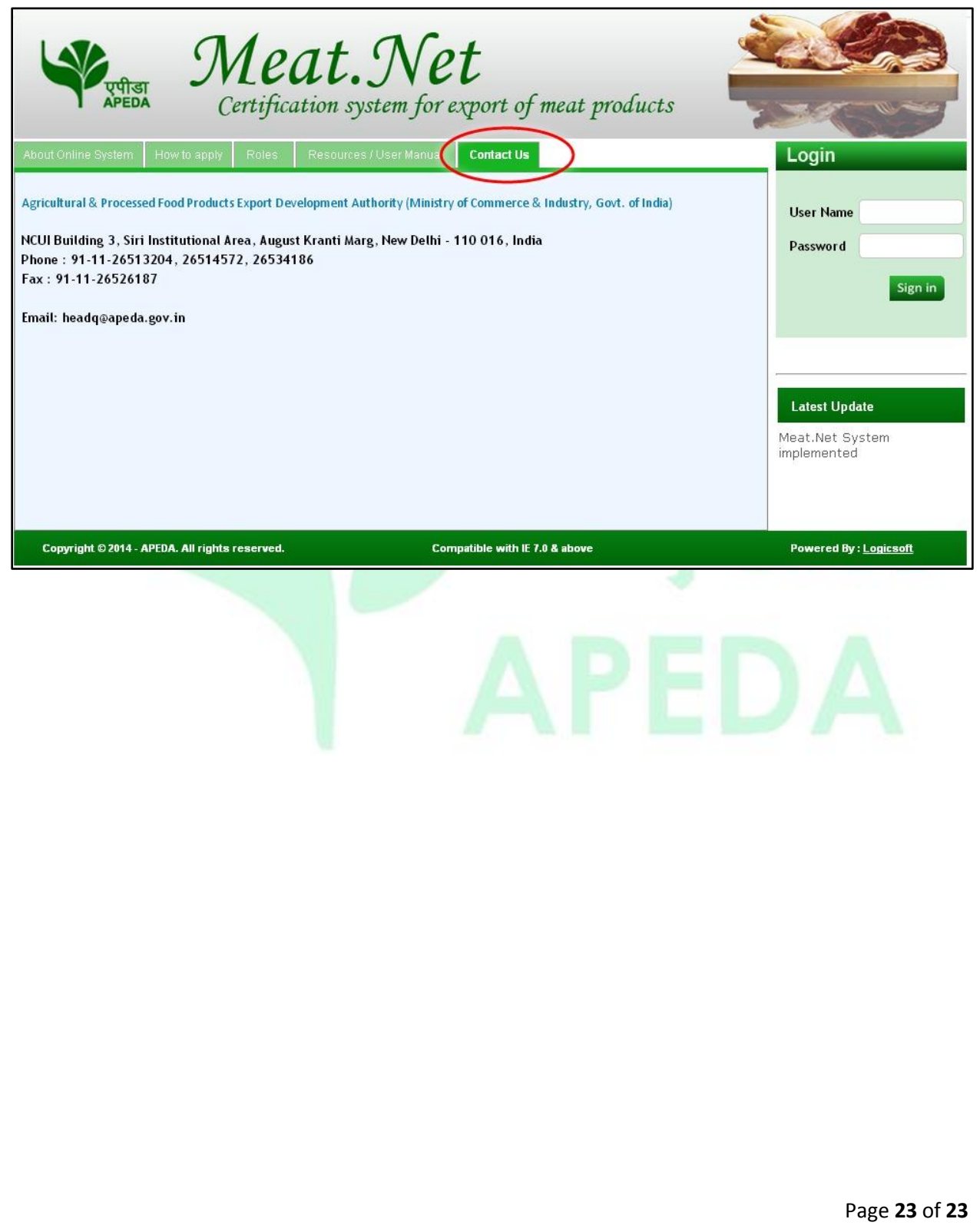